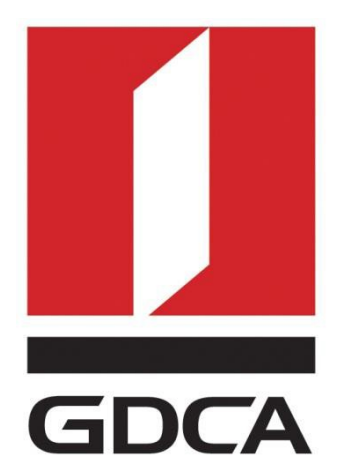

## **数安时代科技股份有限公司**

# **GDCA 代码签名证书使用指南**

修订日期:2019/03/22

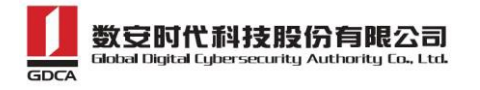

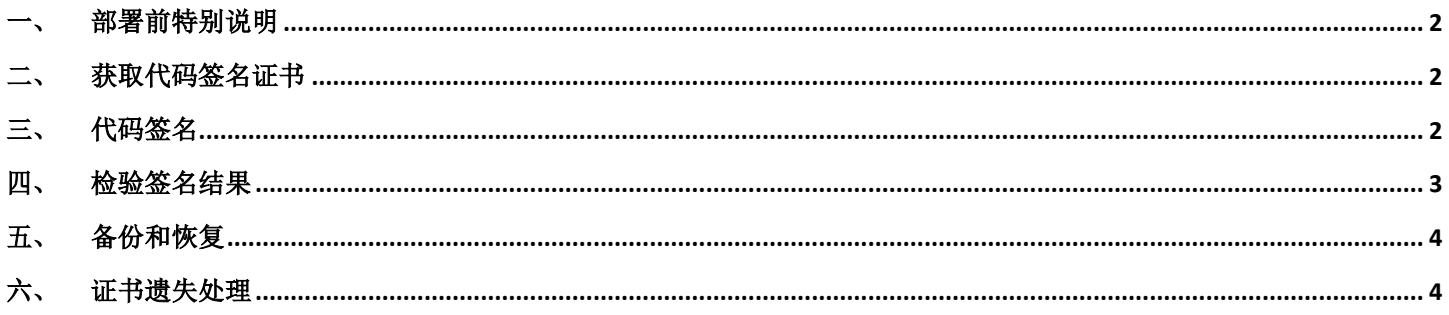

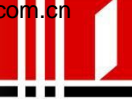

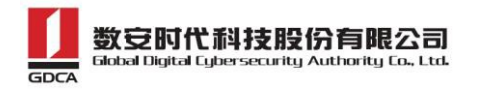

### <span id="page-2-0"></span>一、 部署前特别说明

1. GDCA 信鉴易® 代码签名证书使用指南(以下简称"本使用指南")主要描述如何通过 GDCA\_key 工具 生成密钥对和代码签名证书使用功能进行介绍;

2. 本使用指南适用于 exe、cab、ocx、dll 等文件;

3. 本使用指南使用 Signtool 工具作为样例进行进行代码签名;

4. 本使用指南提供参考的 Signtool 版本使用方式。如果您的系统已安装好其他代码签名工具, 您可 以继续使用原来的工具中进行使用,但具体的操作会有差异。

#### 二、 获取代码签名证书

<span id="page-2-1"></span>成功申请恒信企业(EV)或者速信个人代码签名证书后,会收到一个包含证书文件的 USB-key, 如下图:

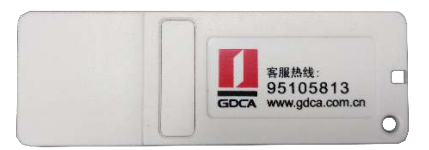

### <span id="page-2-2"></span>三、 代码签名

1、 先请下载 USBkey 驱动(下载), 退出杀毒软件, 然后双击安装:

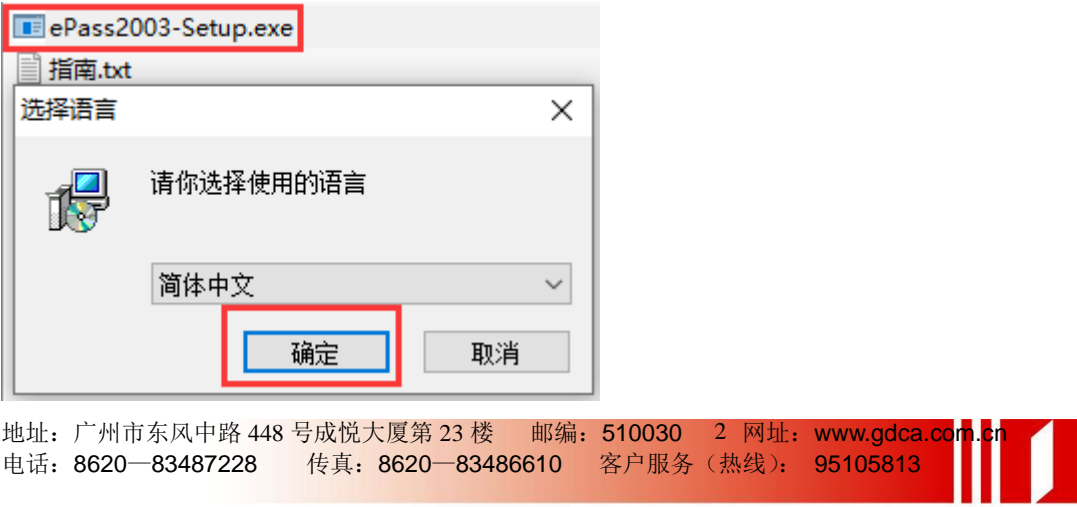

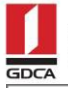

## 数安时代科技股份有限公司<br>Global Digital Cybersecurity Authority Co., Ltd.

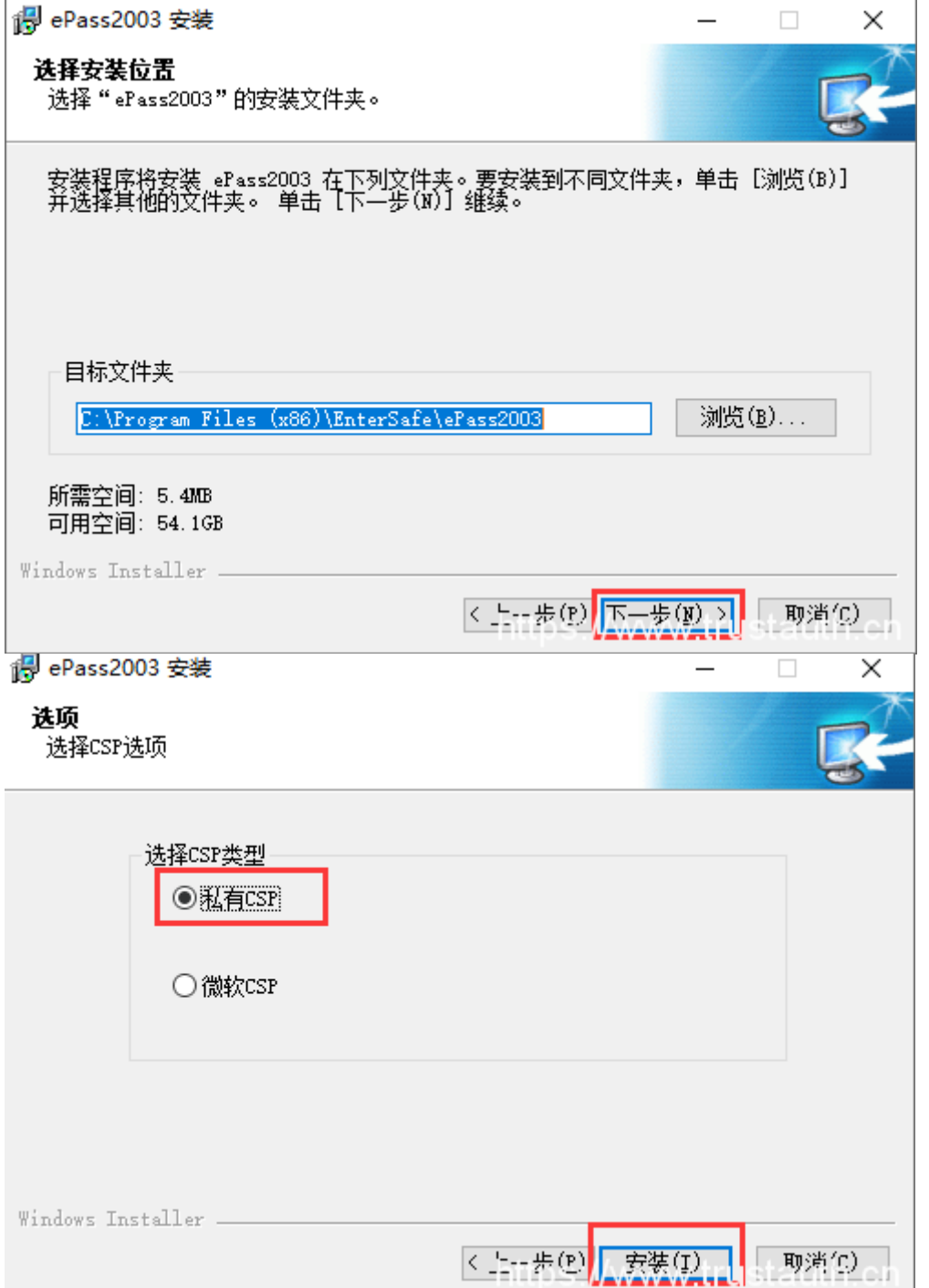

地址:广州市东风中路 448 号成悦大厦第 23 楼 - 邮编:510030 - 3 网址:www.gdca.com<mark>.c</mark>n 电话: 8620—83487228 传真: 8620—83486610 客户服务(热线): 95105813

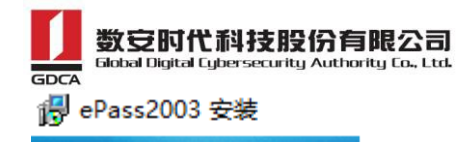

 $\Box$  $\times$ 

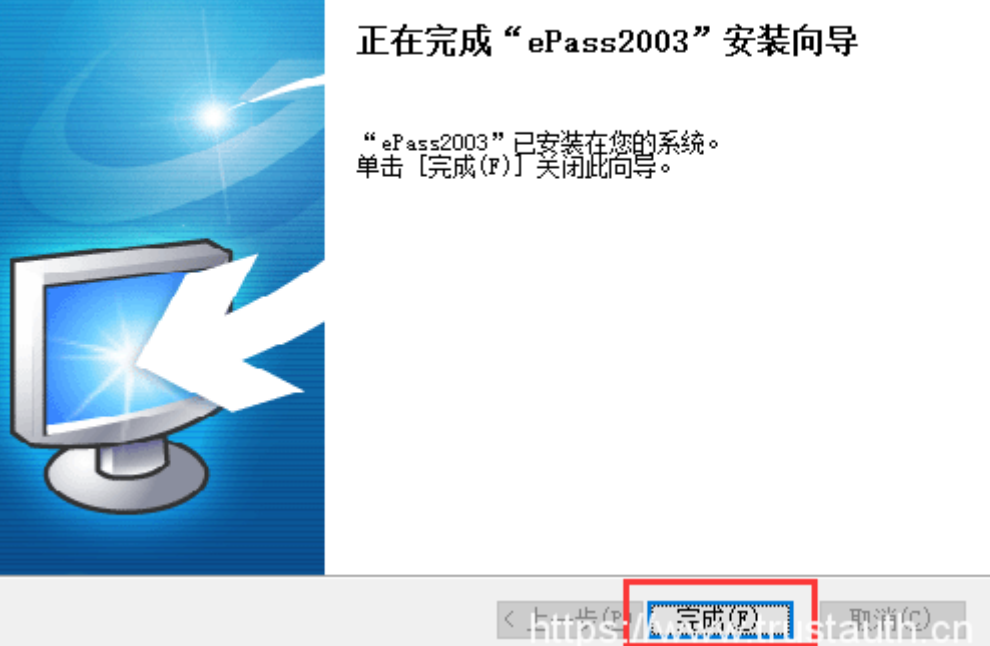

- 2、下载 Signtool 签名软件,选择一个盘符进行保存,进入 cmd 命令, cd 到这个目录;
- 3、 使用以下签名命令对代码进行签名, 签名过程需要输入设置的 PIN 码; signtool sign /v /fd sha256 /i "GDCA TrustAUTH R4 CodeSigning CA" /tr <http://timestamp.gdca.com.cn/tsa> test.exe signtool sign /v /fd sha256 /i "GDCA TrustAUTH R4 EV CodeSigning CA" /tr <http://timestamp.gdca.com.cn/tsa> test.exe

#### 参数说明:

(1) /v:显示详细的签名结果;

(2) /fd sha256:指定使用 sha256 算法进行 hash 摘要的技术方法;

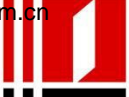

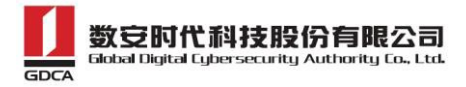

(3) /i:指定证书进行签名,EV 证书请用/i "GDCA TrustAUTH R4 EV CodeSigning CA";

(4) //tr: 为代码加上 GDCA 免费时间戳, 确保签名后的代码永不过期;

(5) test.exe: 就是您要签名的 Windows 文件, 如: .cab, .dll, .exe 等文件;

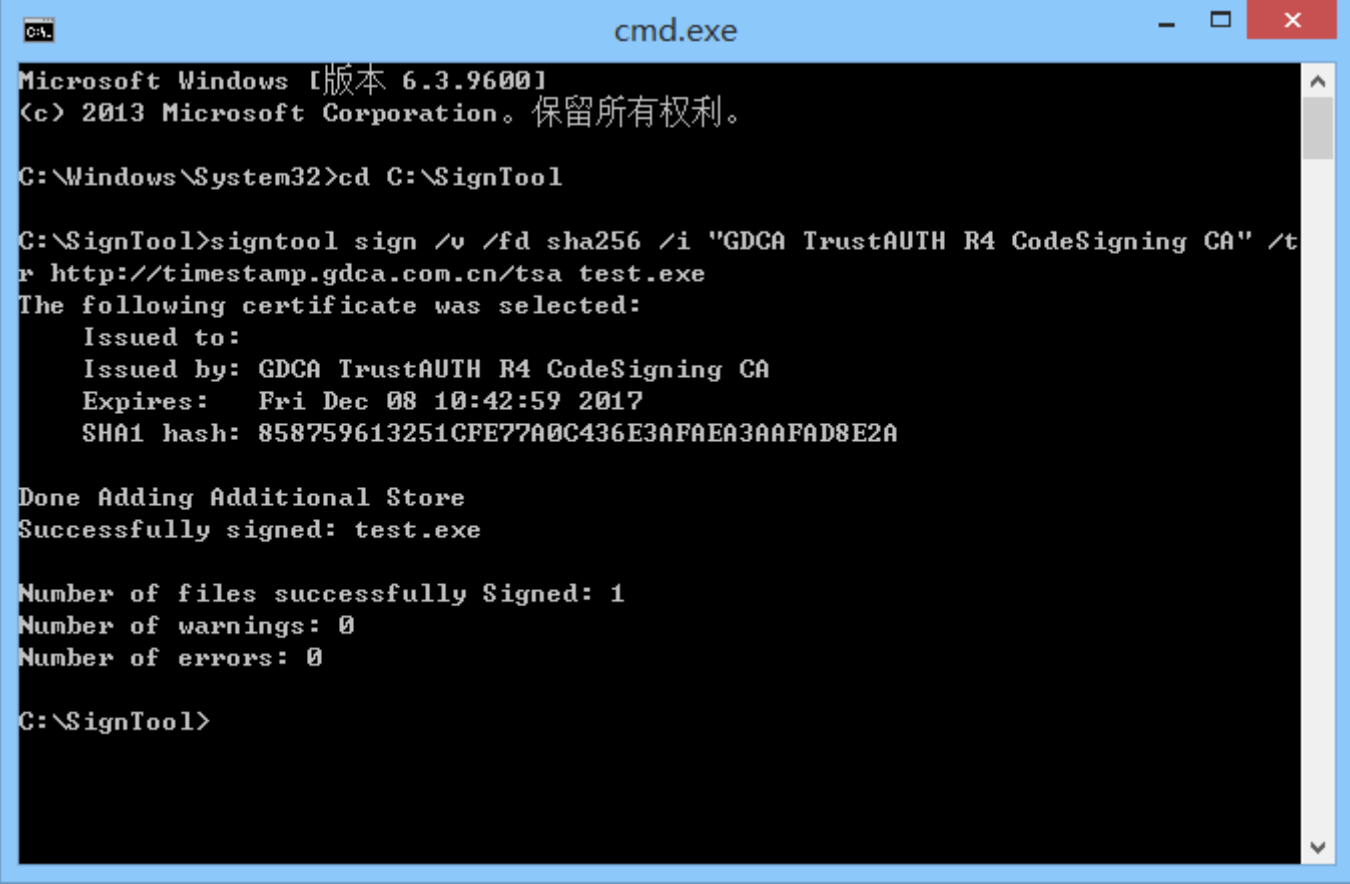

### <span id="page-5-0"></span>四、 检验签名结果

成功签名的代码可以通过右键-属性-数字签名来查看是否签名成功,如下图:

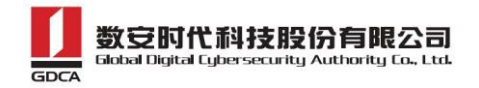

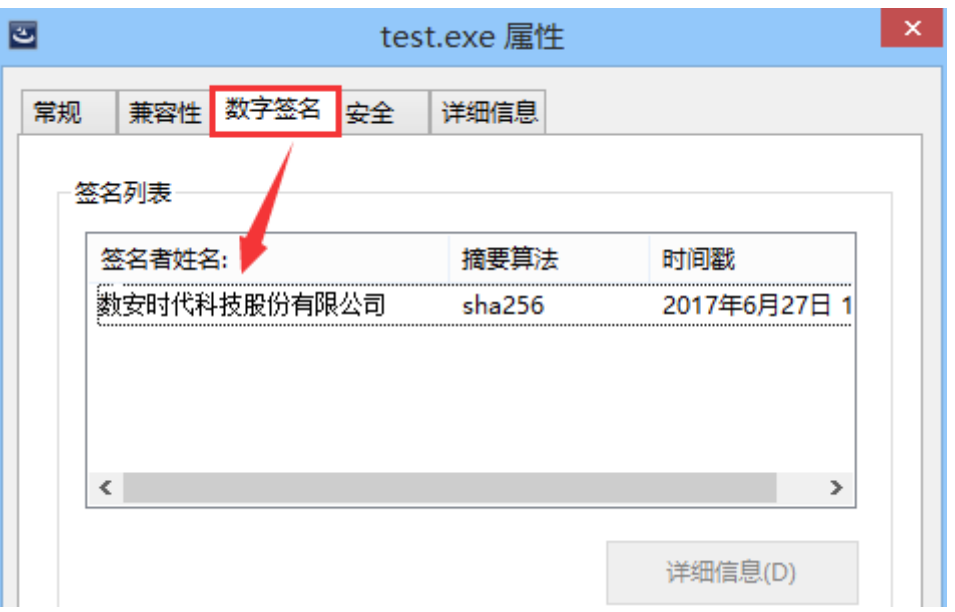

### <span id="page-6-0"></span>五、 备份和恢复

请保存好您收到的 USBkey, 并且牢记 PIN 密码, 防止丢失。

### <span id="page-6-1"></span>六、 证书遗失处理

若您的证书文件损坏或者丢失且没有证书的备份文件,请联系 GDCA (客服热线 95105813) 办理遗 失补办业务,重新签发服务器证书。